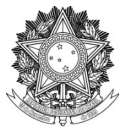

SERVIÇO PÚBLICO FEDERAL UNIVERSIDADE FEDERAL DA FRONTEIRA SUL DIRETORIA DE PÓS-GRADUAÇÃO DIVISÃO DE CONTROLE E REGISTRO ACADÊMICO Rodovia SC 484 – Km 02, Fronteira Sul, CEP 89815-899 dcra@uffs.edu.br

# **MANUAL PROCESSO DE CERTIFICAÇÃO RESIDÊNCIA MULTIPROFISSIONAL**

Documento elaborado pela Divisão de Controle e Registro Acadêmico Versão 4 – atualização 27/04/2021.

# **ETAPA 1 – ENCAMINHAMENTOS DO RESIDENTE**

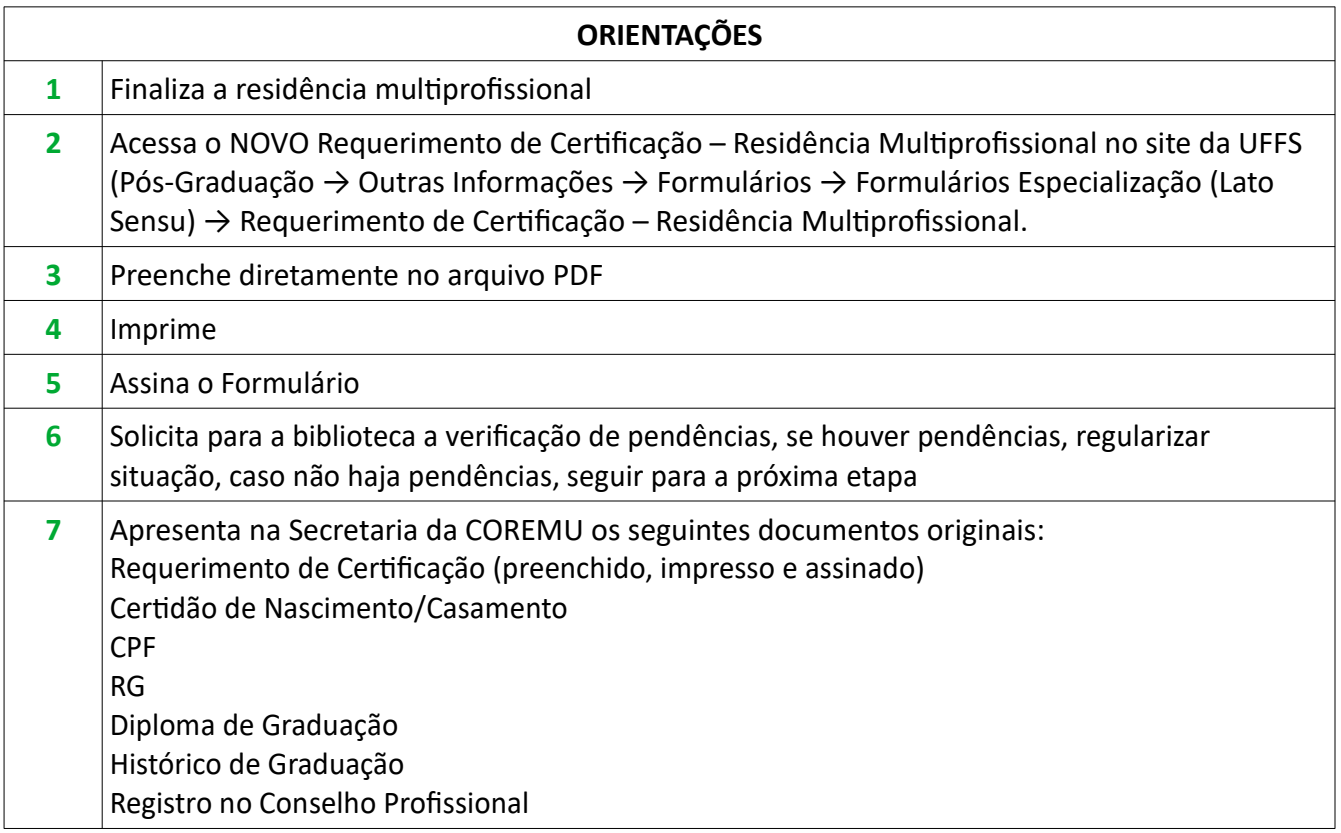

#### **ETAPA 2 – ENCAMINHAMENTOS DA SECRETARIA DA COREMU**

\*O(A) Coordenador(a) da COREMU precisa ter acesso à fila de trabalho da COREMU no SIPAC. Passo Fundo: COMISSÃO DE RESIDÊNCIA MULTIPROFISSIONAL EM SAÚDE – PASSO FUNDO

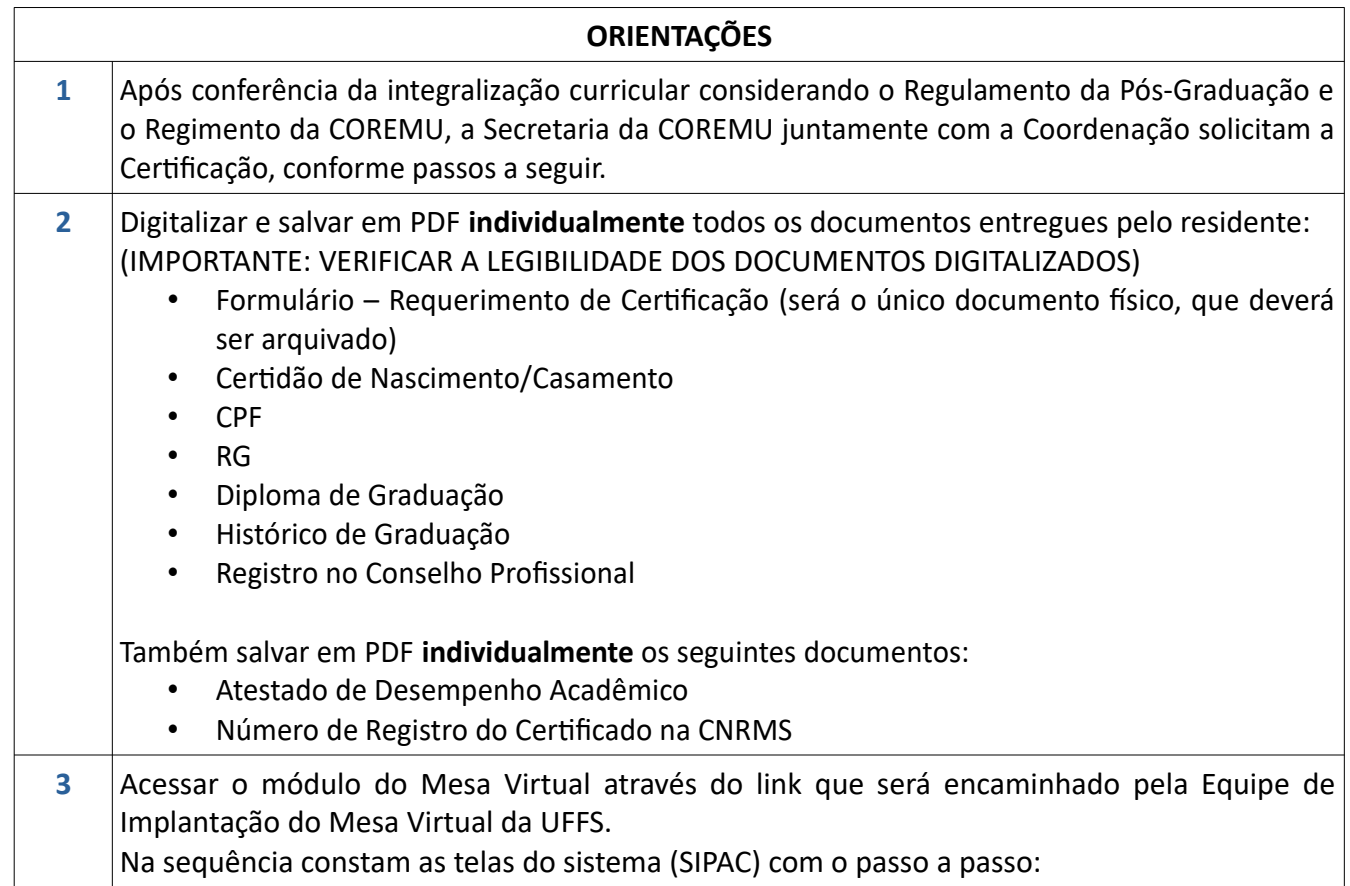

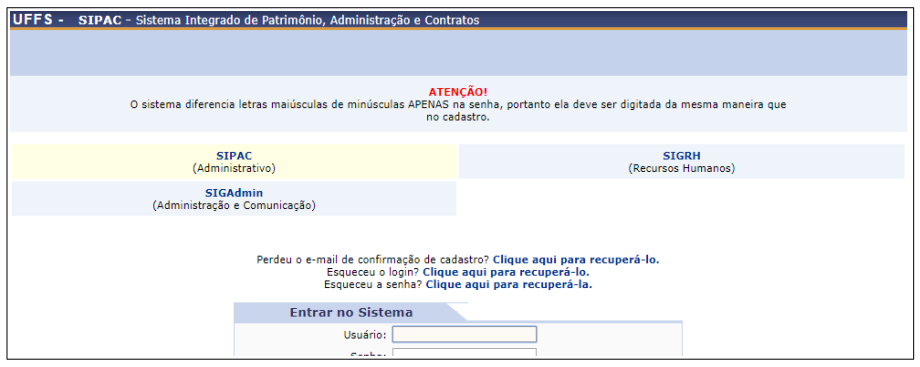

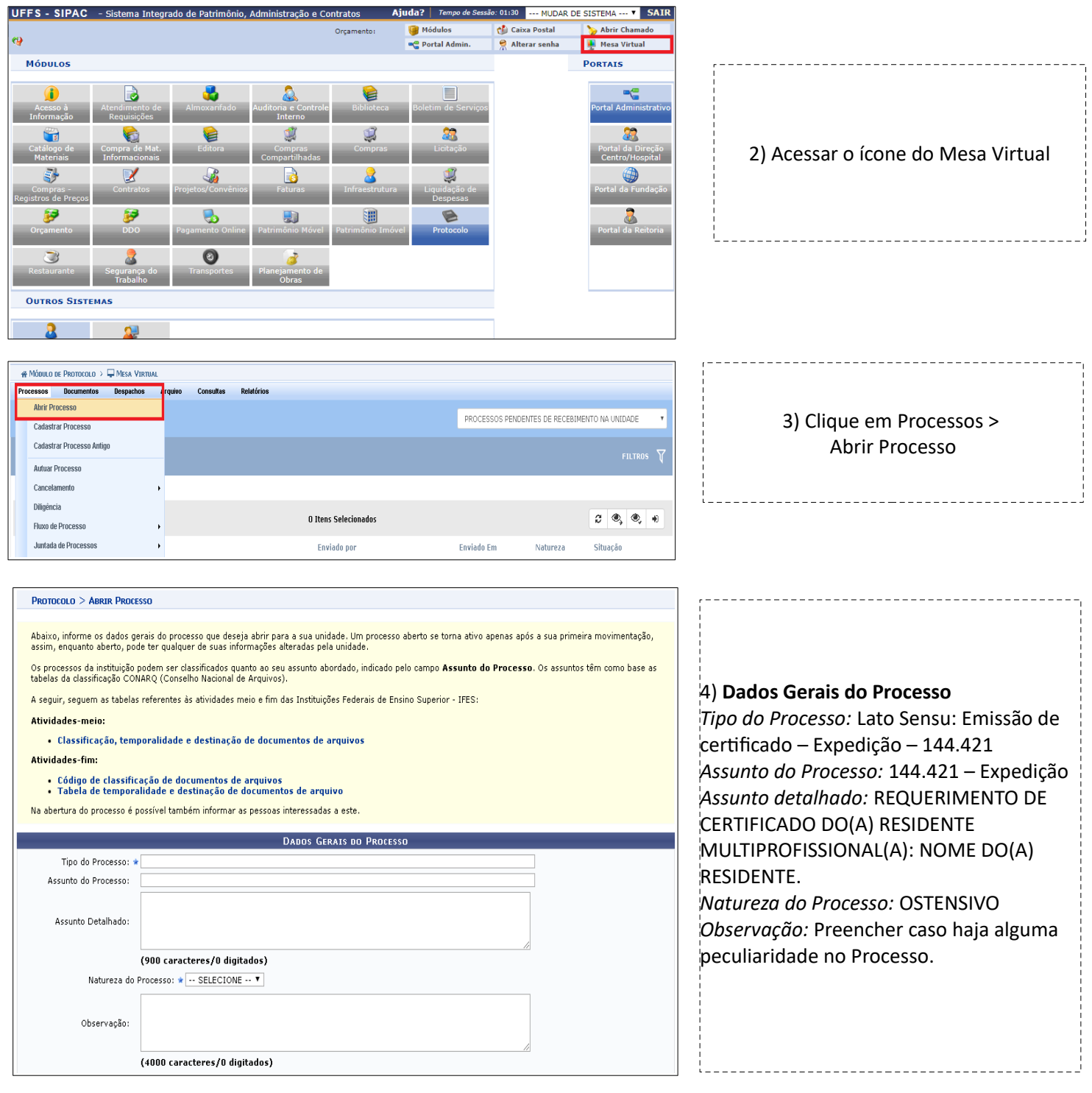

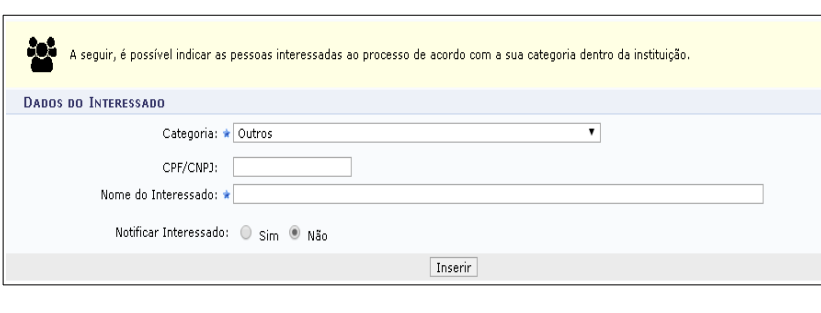

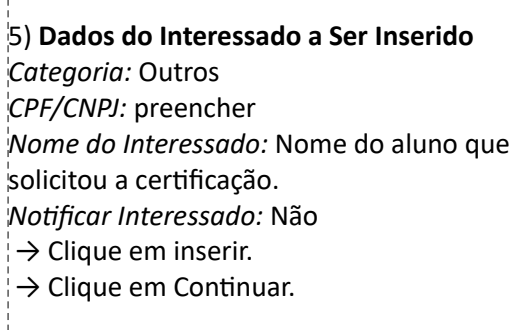

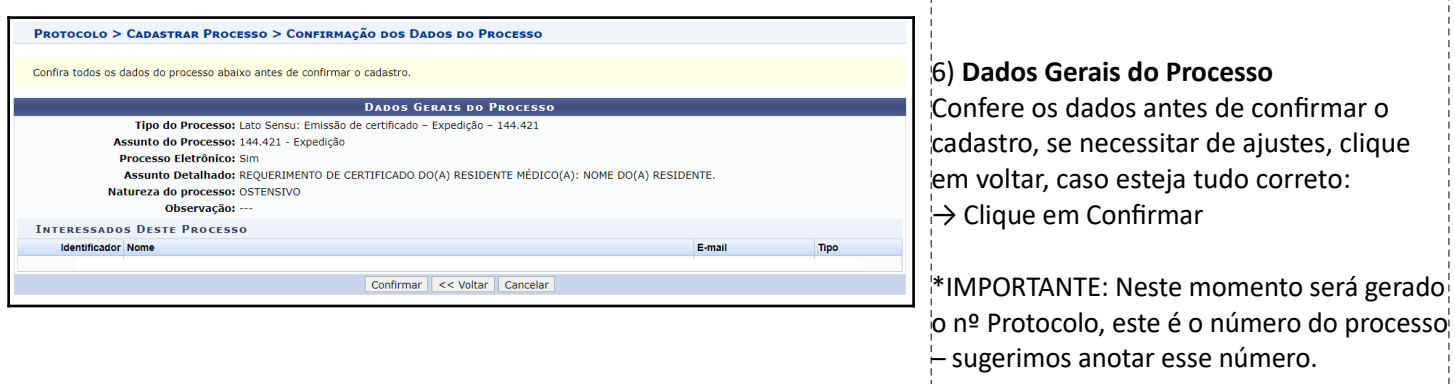

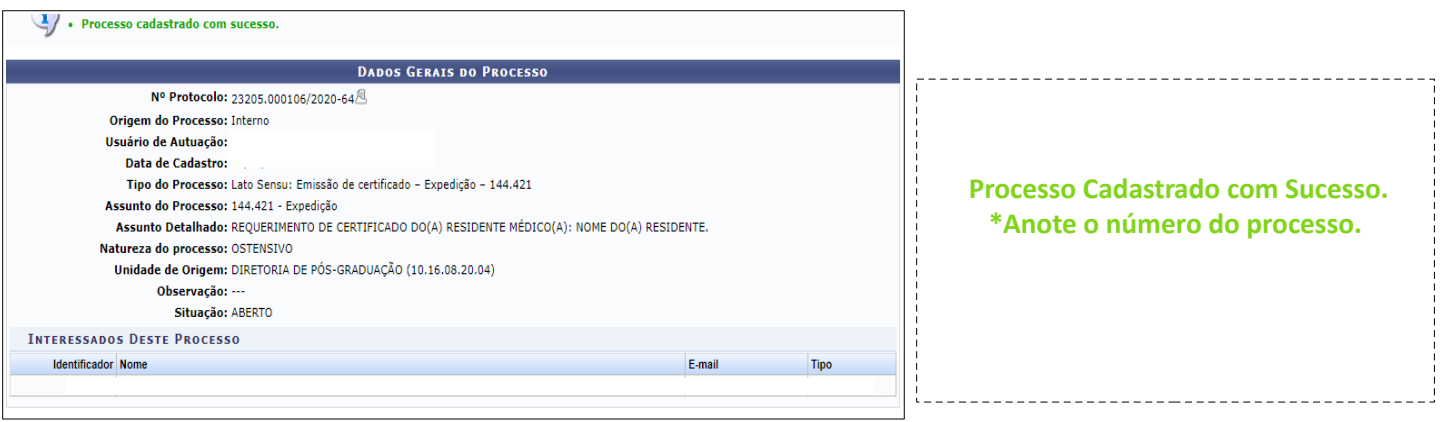

5

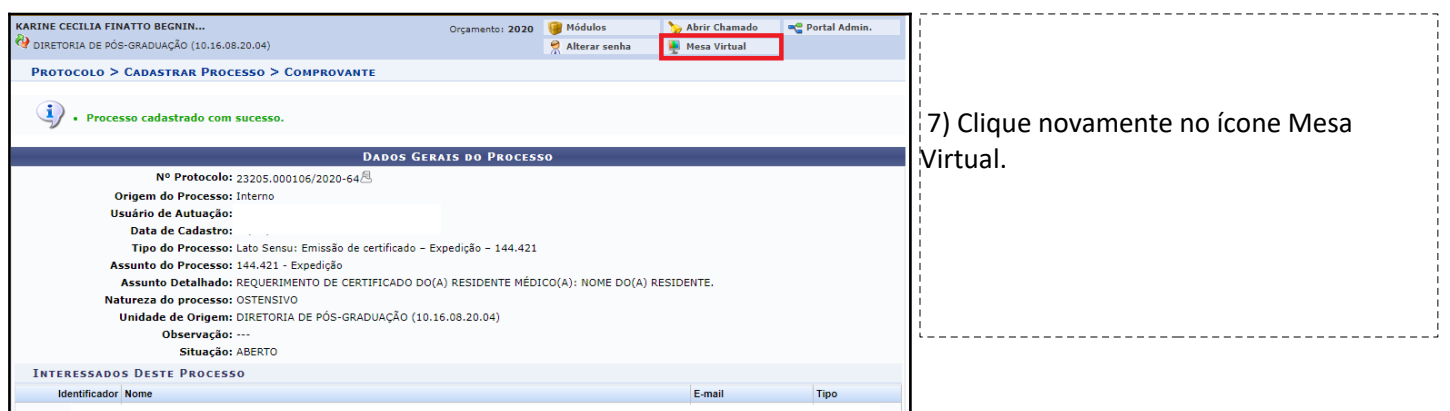

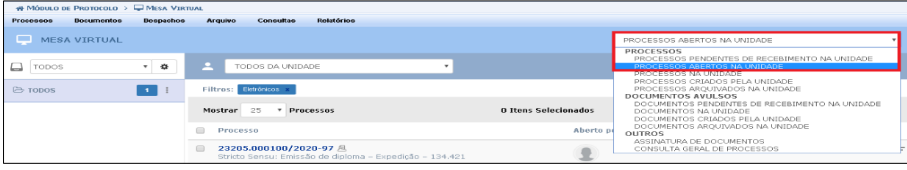

8) Na aba a direita selecione > Processos abertos na Unidade.

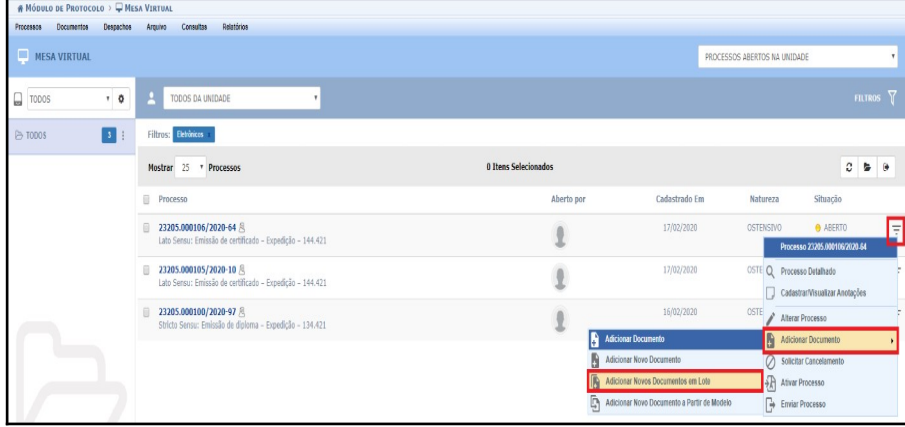

9) Ao encontrar o processo que foi cadastrado anteriormente clique nas três barras que aparecem bem a esquerda (na linha do processo) > clique em Adicionar documento > clique em adicionar documentos em lote.

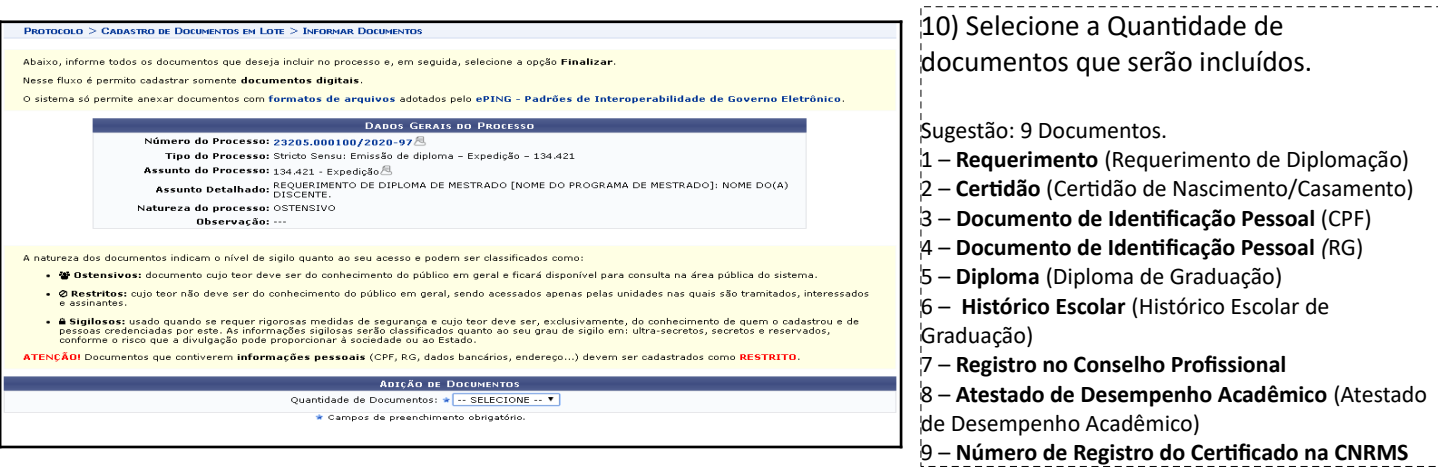

11) Anexar os 9 documentos individualmente.

*Tipo do documento:*

- 1 **Requerimento** (Requerimento de Diplomação)
- 2 **Certidão** (Certidão de Nascimento/Casamento)
- 3 **Documento de Identificação Pessoal** (CPF)
- 4 **Documento de Identificação Pessoal** *(*RG)
- 5 **Diploma** (Diploma de Graduação)
- 6 **Histórico Escolar** (Histórico Escolar de Graduação)
- 7 **Registro no Conselho Profissional**
- 8 **Atestado de Desempenho Acadêmico** (Atestado de Desempenho Acadêmico)
- 9 **Número de Registro do Certificado na CNRMS**

*Data do Documento:* Data do documento.

*Data do Recebimento:* Data que o discente entregou o documento.

*Tipo de conferência:* Há quatro opções, deve-se selecionar o tipo de conferência que foi utilizada no recebimento deste documento.

*Número de folhas:* documentos em PDF o sistema carrega automaticamente o nº de folhas

*Natureza do documento:* Restrito

*Hipótese Legal:* Informação Pessoal

#### **Clique em adicionar documentos**

A seguir imagem ilustrativa com todos os documentos adicionados. \*Datas de Documento, recebimento e Tipo de Conferência meramente ilustrativos.

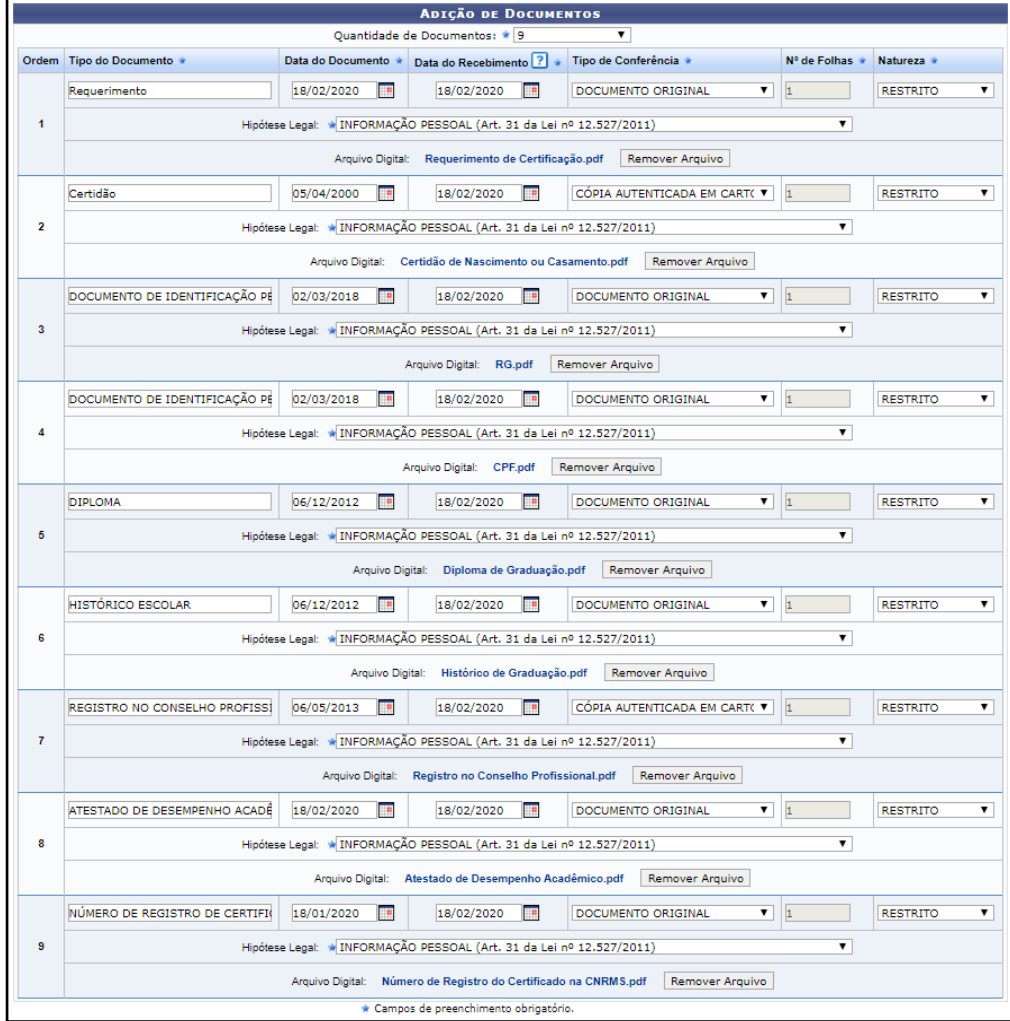

7

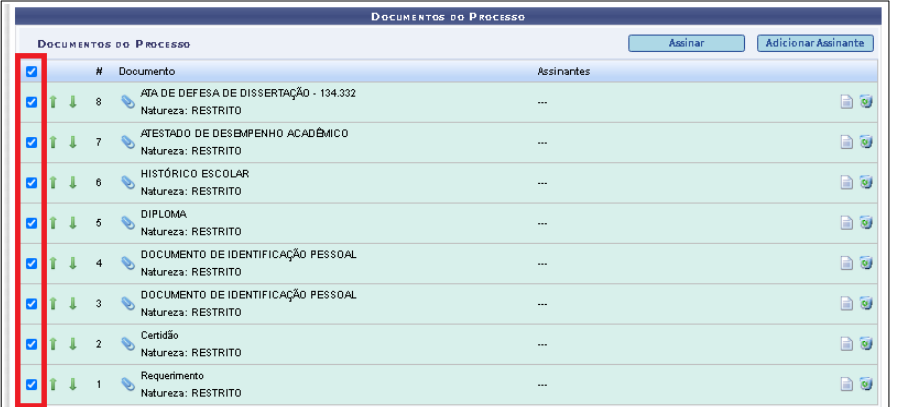

### 12) Selecione todos os Documentos.

*Cuide para deixar os documentos na ordem correta. Neste momento é possível ordenar os documentos nas flechas verdes, caso seja necessário.*

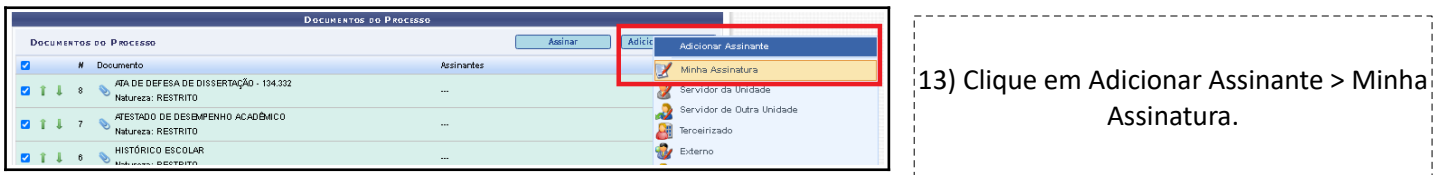

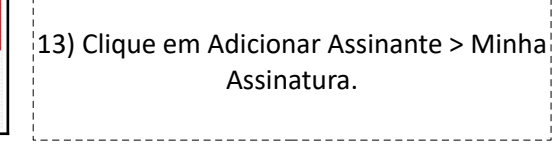

14) Clique em Assinar. Abrirá uma nova janela

\_\_\_\_\_\_\_\_\_\_\_\_\_\_\_\_\_\_\_\_\_\_\_\_

\_\_\_\_\_\_\_\_\_\_\_\_\_\_\_\_\_\_\_\_\_\_\_\_\_\_\_\_\_\_\_\_\_\_\_

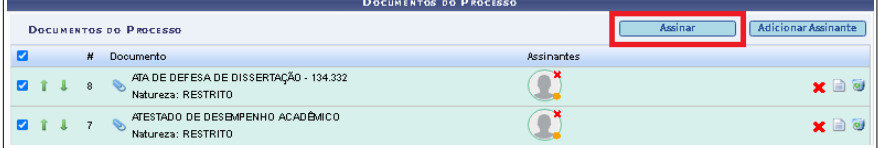

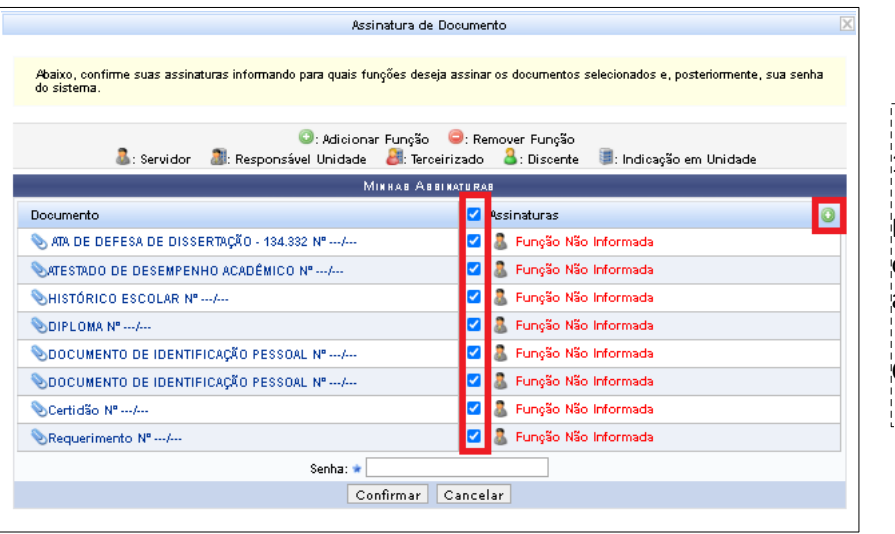

--------------------------15) Selecione todos os documentos. É necessário informar o cargo de concurso ou chefia que está representando a assinatura dos documentos em apreciação. Clique no ícone + \_\_\_\_\_\_\_\_\_\_\_\_\_\_\_

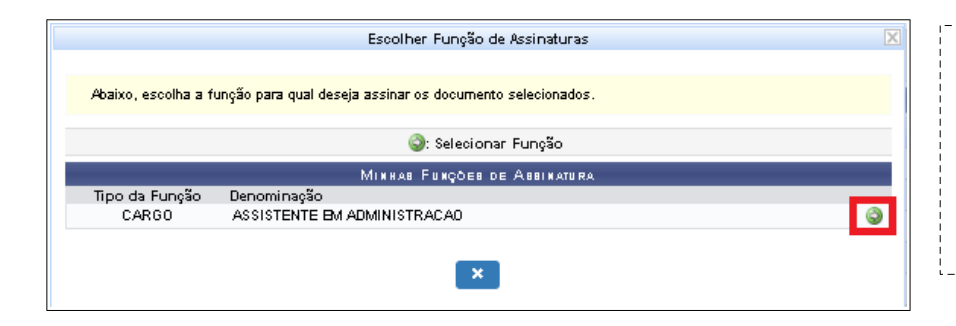

16) Selecione a flecha branca no círculo verde correspondente ao cargo que será informado para assinar os documentos.

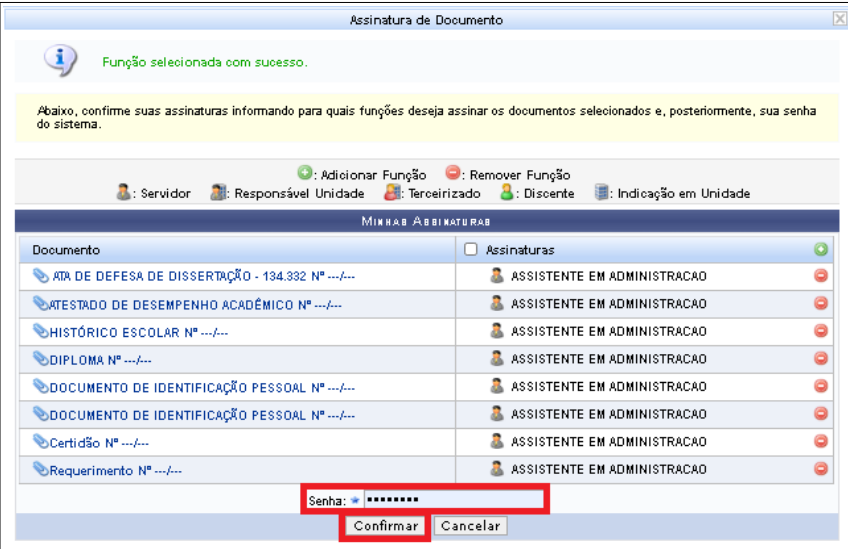

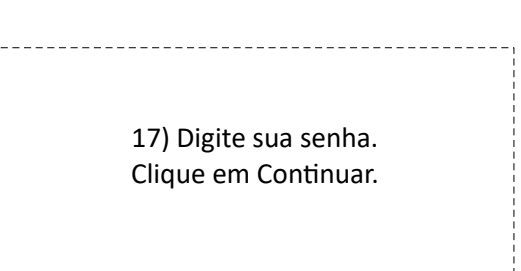

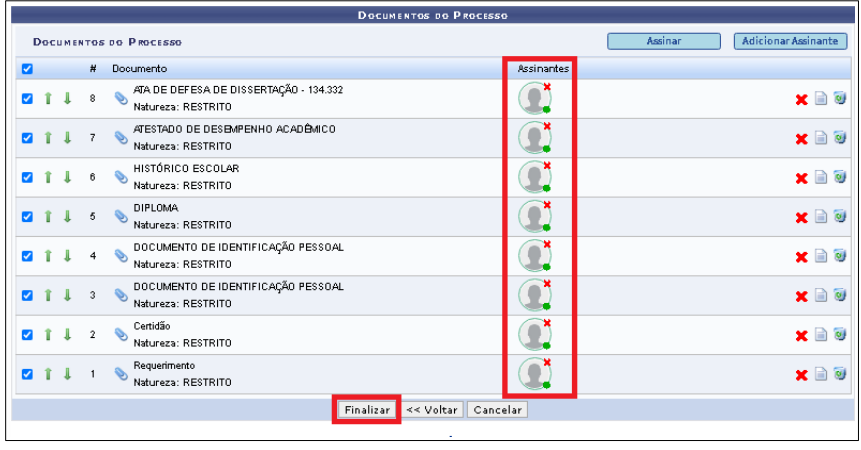

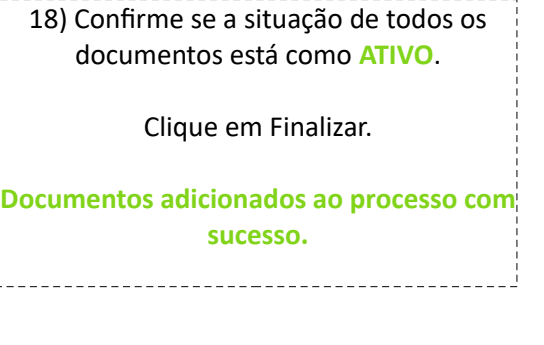

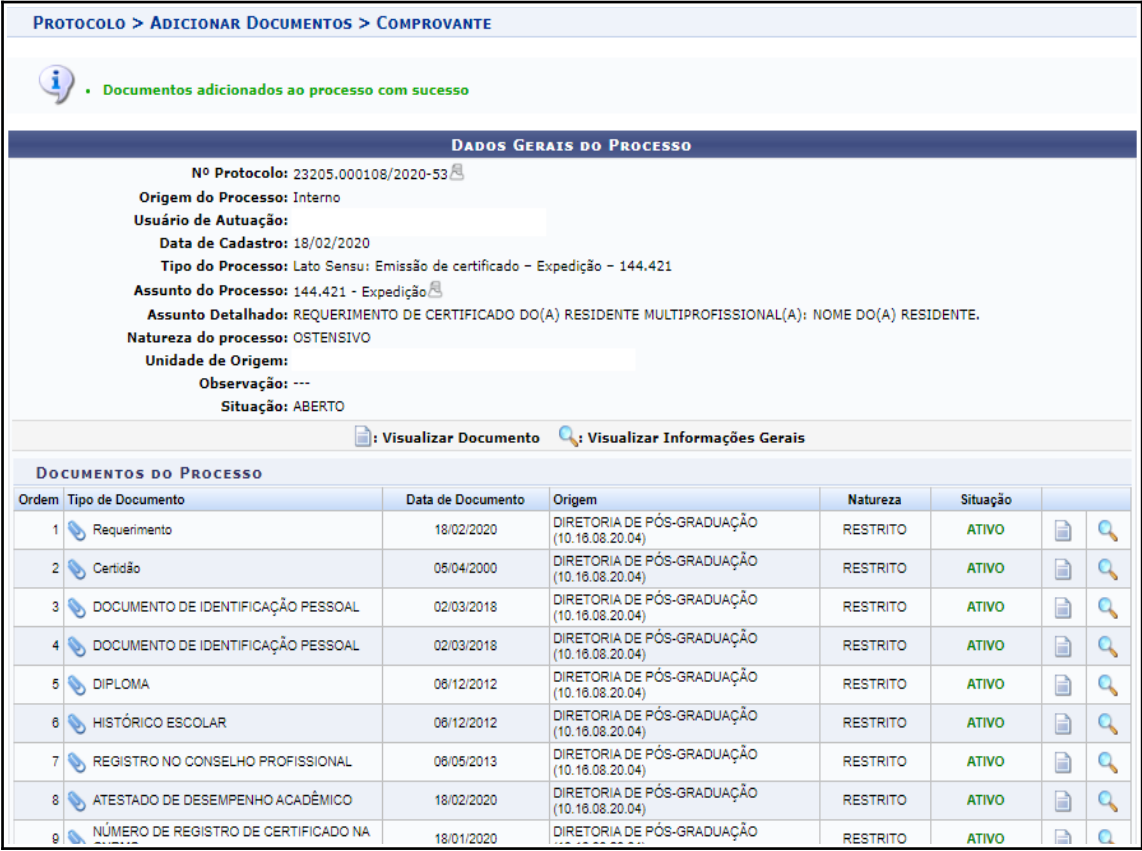

**O próximo passo é comunicar o(a) Coordenador(a) da COREMU para que ele acesse o processo no SIPAC, escreva e assine o despacho do Processo de Certificação.**

**\* Lembrando que é necessário que o(a) Coordenador(a) da COREMU tenha acesso à fila de trabalho que o processo foi criado.**

# **ETAPA 3 – ENCAMINHAMENTOS DO(A) COORDENADOR(A) COREMU**

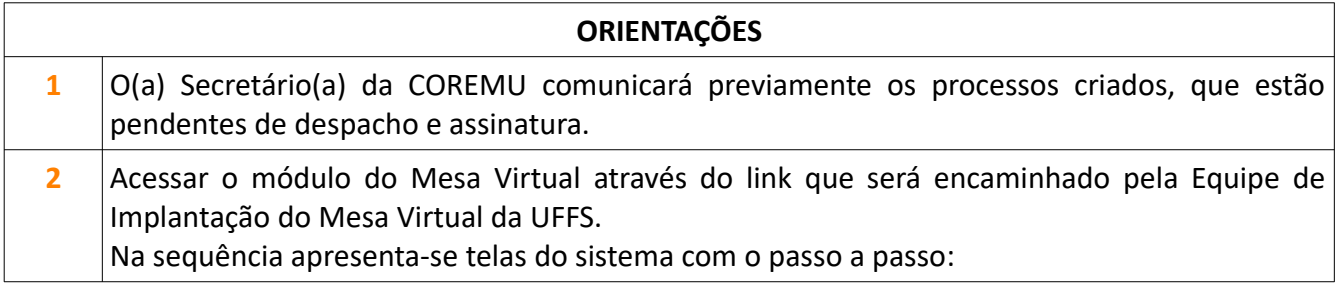

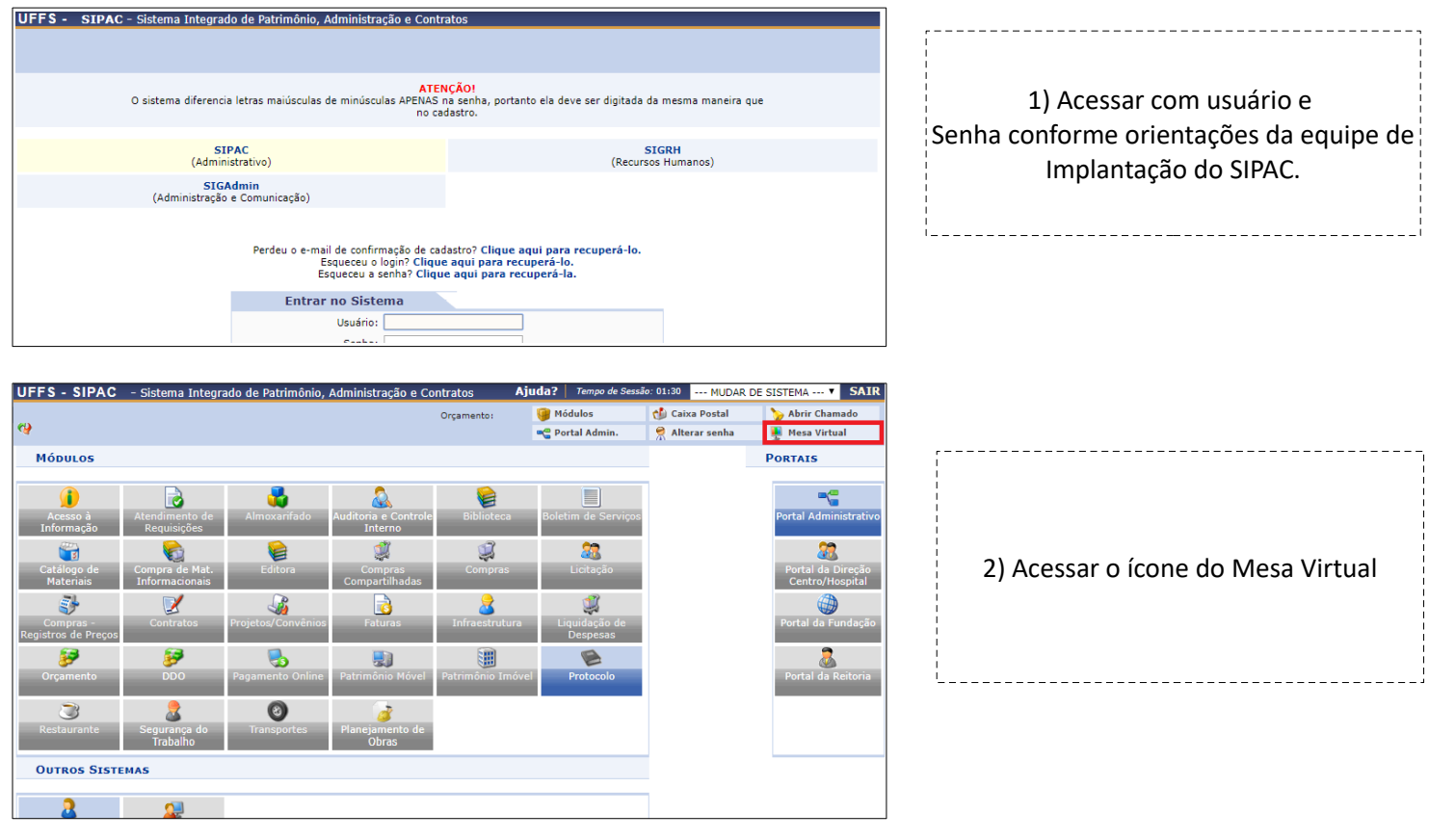

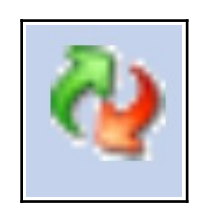

#### **IMPORTANTE:**

---------------------------------

No lado esquerdo superior da tela (flechinhas verde e vermelha) confirme em que fila de trabalho você está, precisa ser a mesma fila que o Secretário da COREMU abriu o Processo.

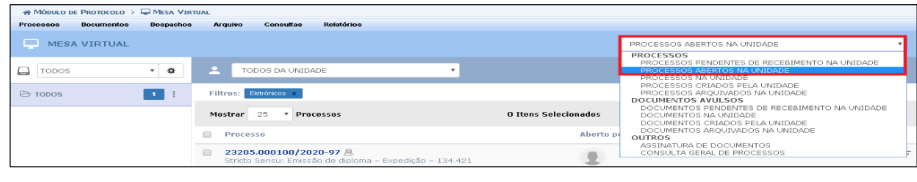

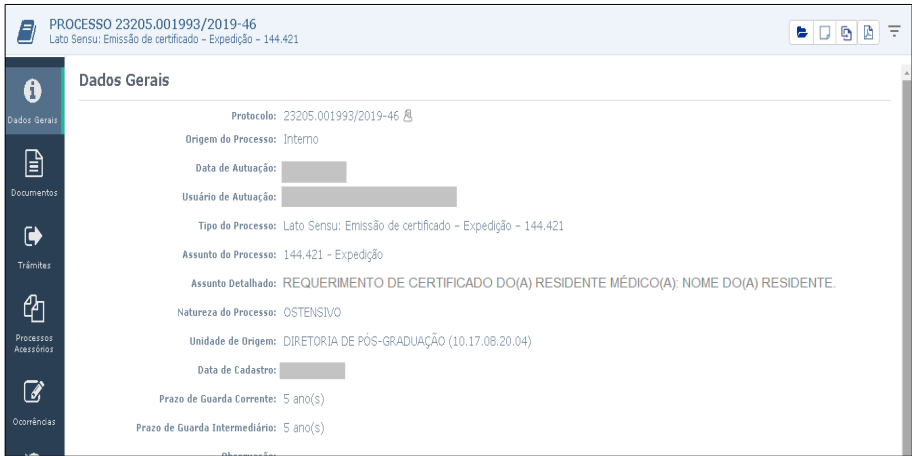

3) Na aba a direita selecione > Processos abertos na Unidade.

Clique no número do Processo que o(a) Secretário(a) informou que está pendente de despacho e assinatura.

\_\_\_\_\_\_\_\_\_\_\_\_\_\_\_\_\_\_\_\_\_\_\_

4) Ao clicar no número do Processo, o Processo será aberto, constará os dados gerais e os documentos que o compõem.

Com base nos documentos é necessário escrever e assinar um despacho quanto a concordância ou não de emissão do certificado do(a) discente.

-----------------------

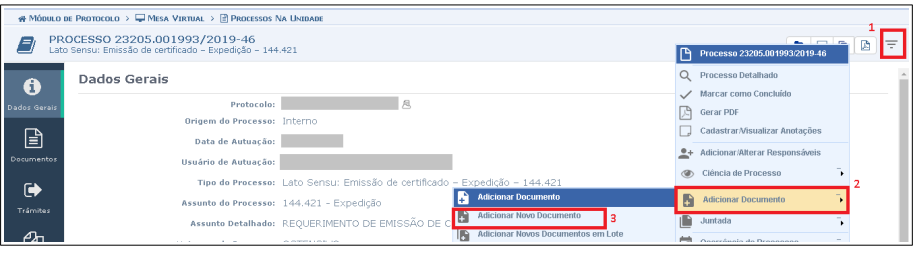

Após analisar o processo e a documentação: 5) Clique no ícone com três barras (no canto superior direito). Clique em adicionar documento. Clique em Adicionar Novo Documento.

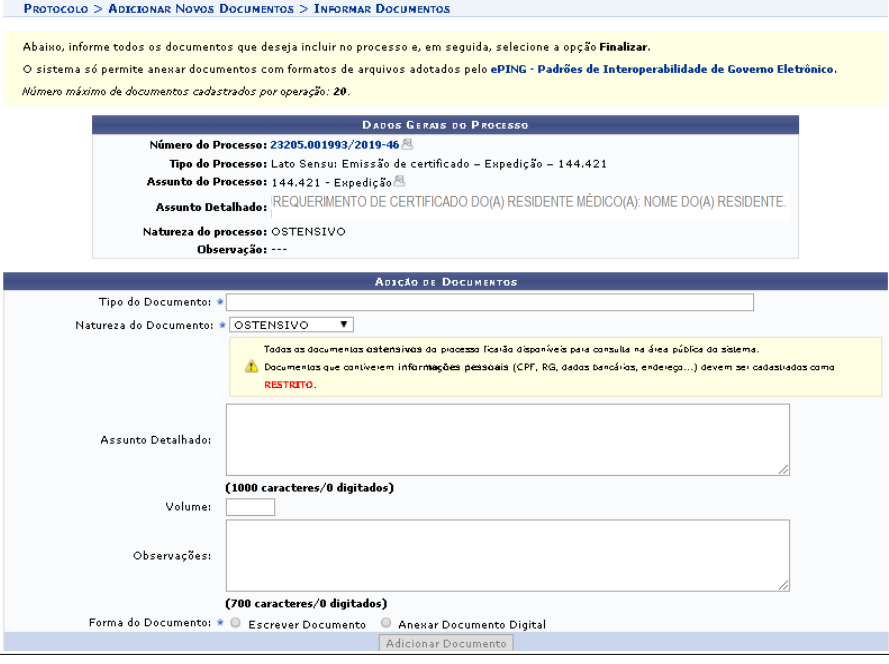

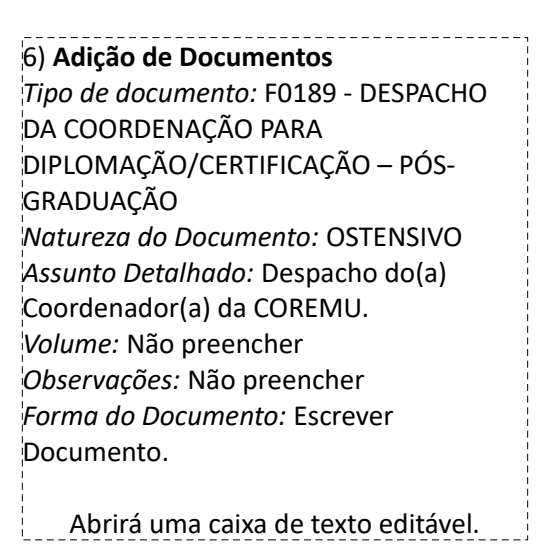

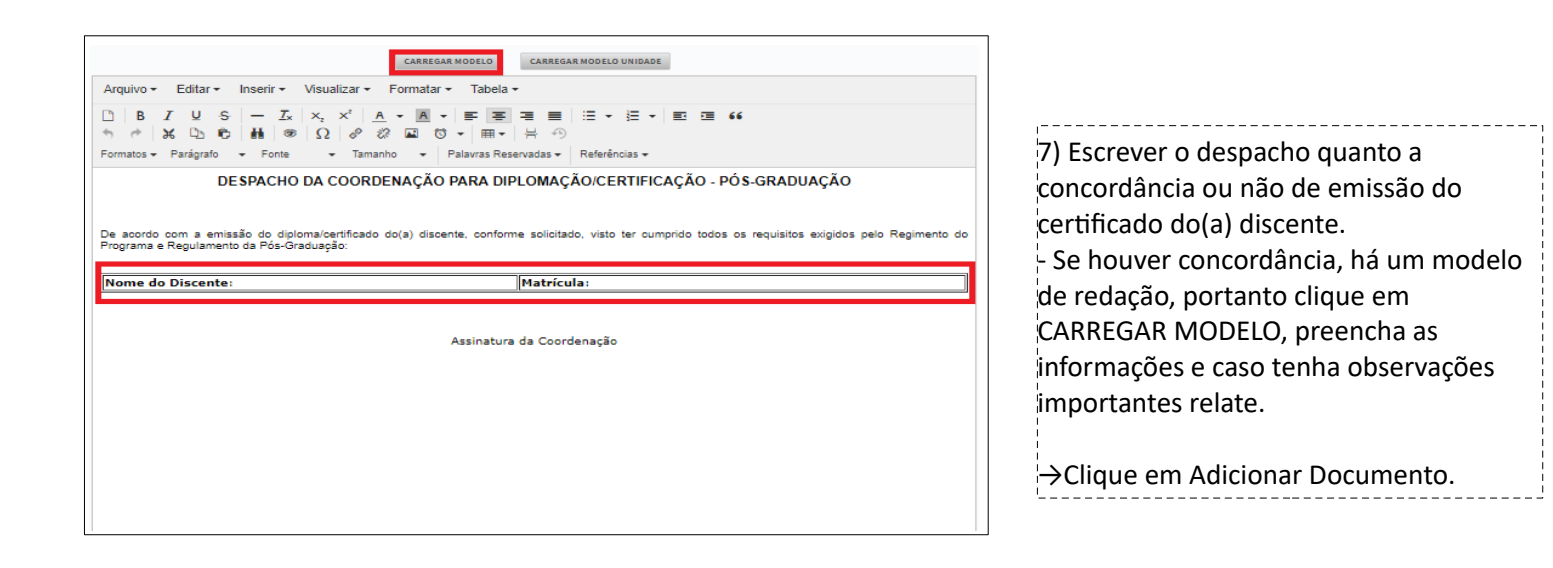

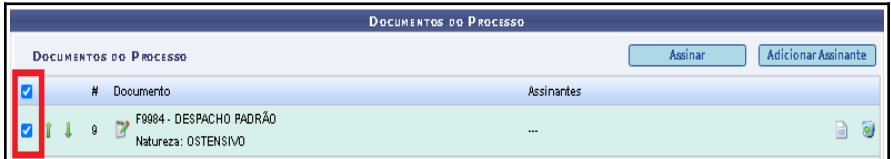

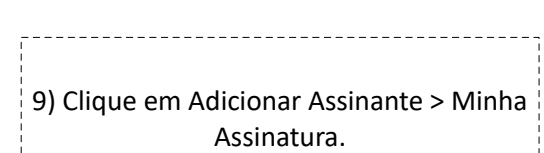

8) Selecione o Despacho.

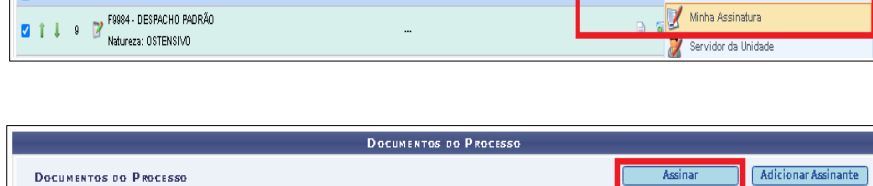

Assinantes

**DOCUMENTOS DO PROCESSO** 

**DOCUMENTOS DO PROCESSO** 

# Documento

Ø

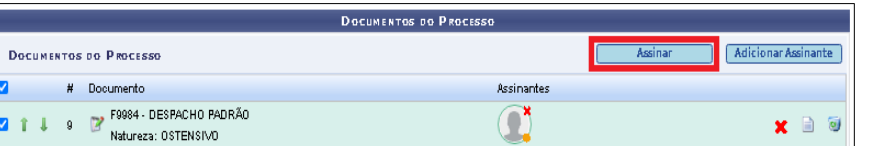

Assinar

Adicionar Assinante

Adicionar Assinante

Minha Assinatura

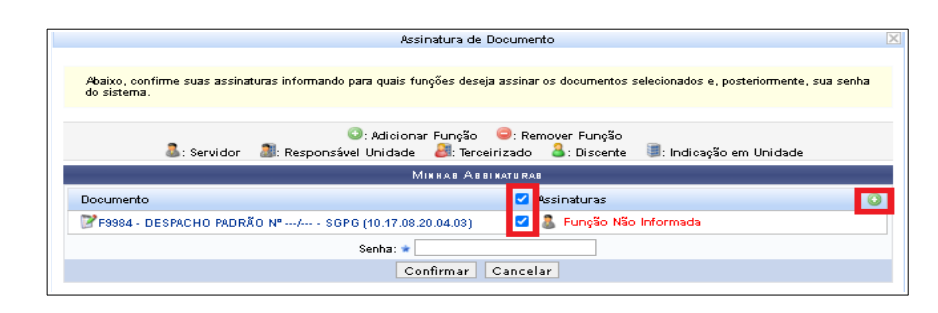

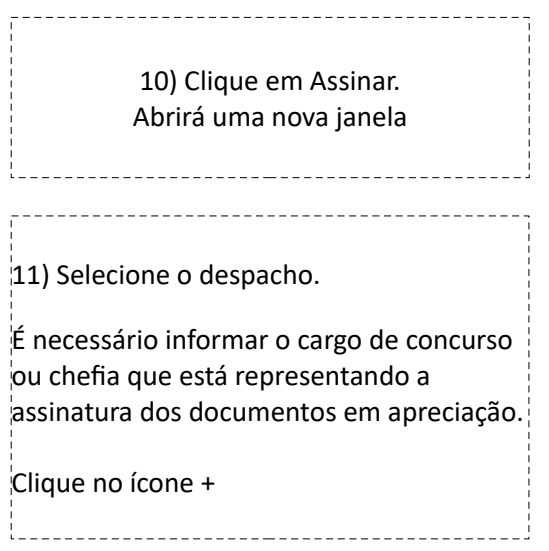

\_\_\_\_\_\_\_\_

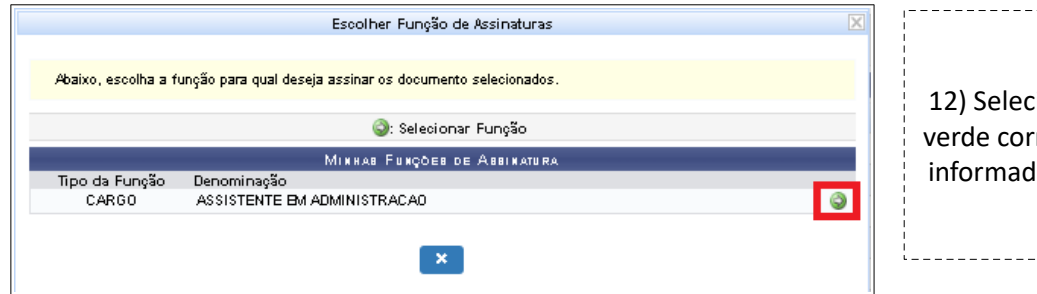

12) Selecione a flecha branca no círculo verde correspondente ao cargo que será informado para assinar os documentos.

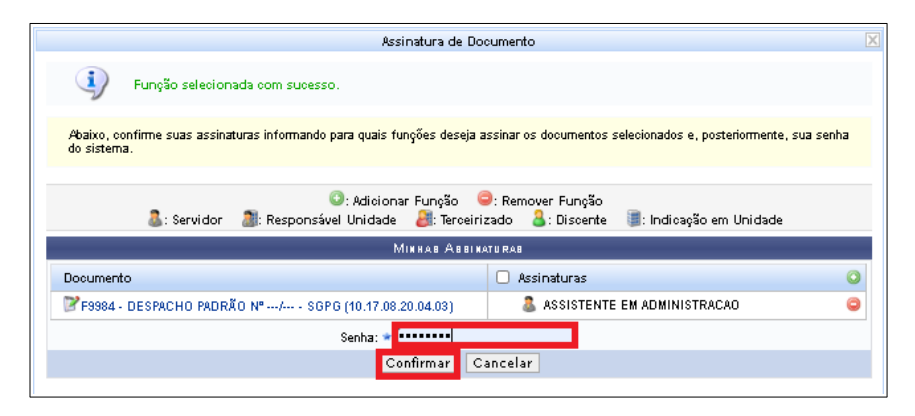

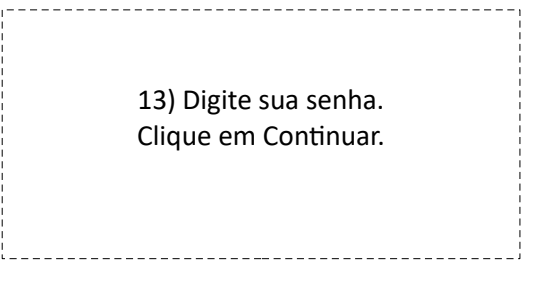

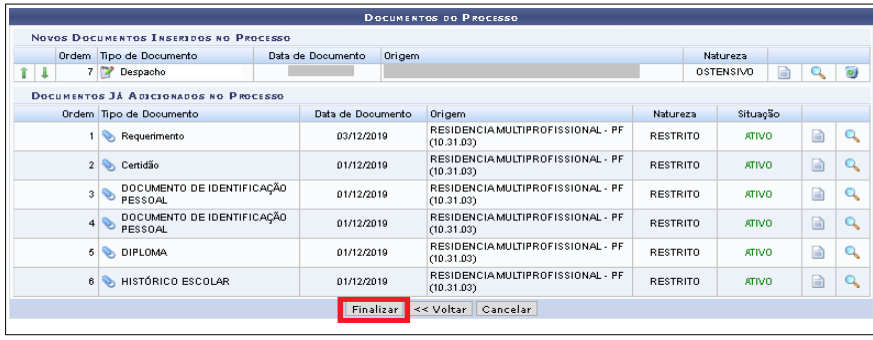

14) Clique em Finalizar.

**Comunicar o(a) Secretário(a) da COREME para proceder com os demais encaminhamentos.**

### **ETAPA 4 – ENCAMINHAMENTOS DA SECRETARIA DA COREMU**

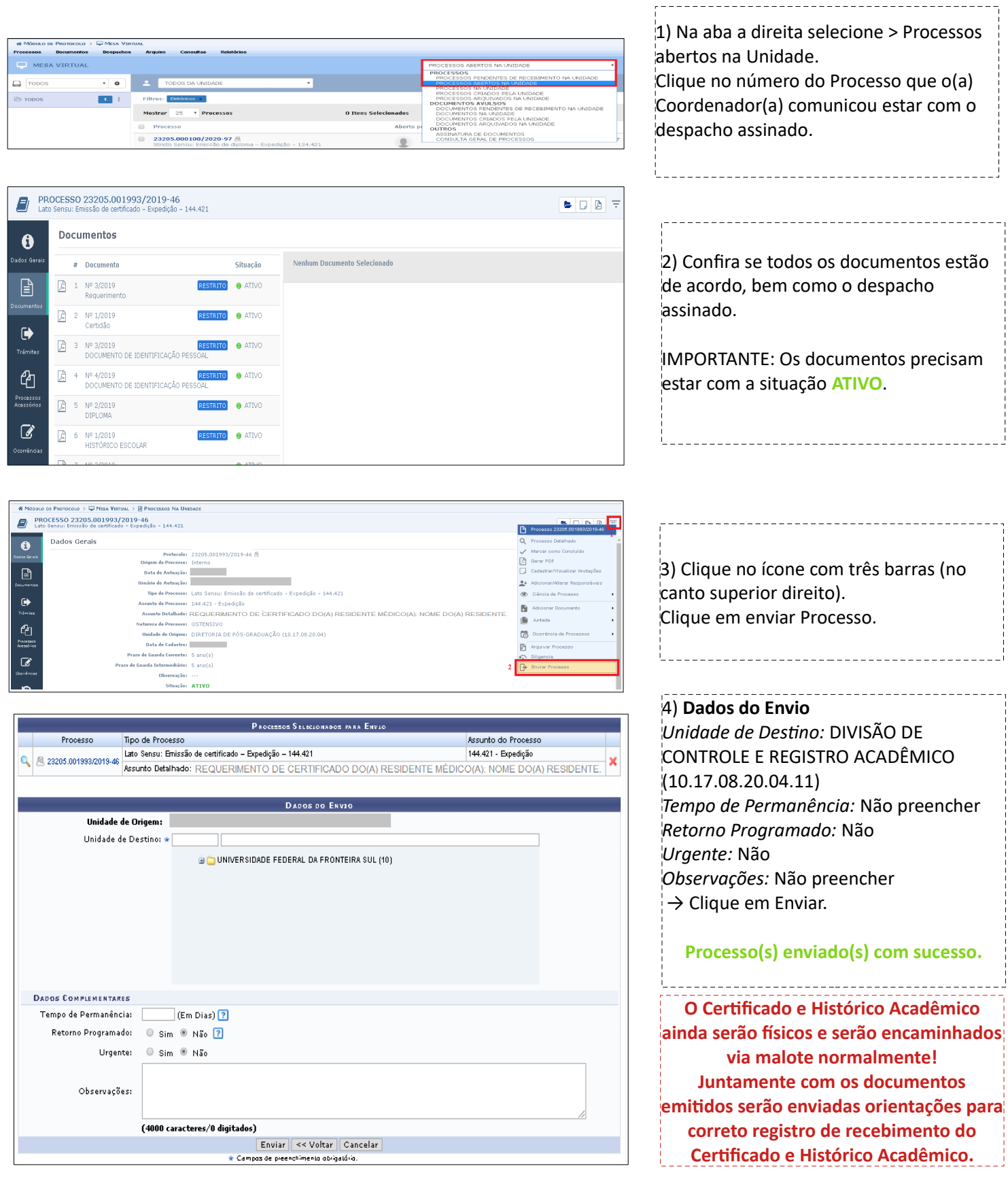